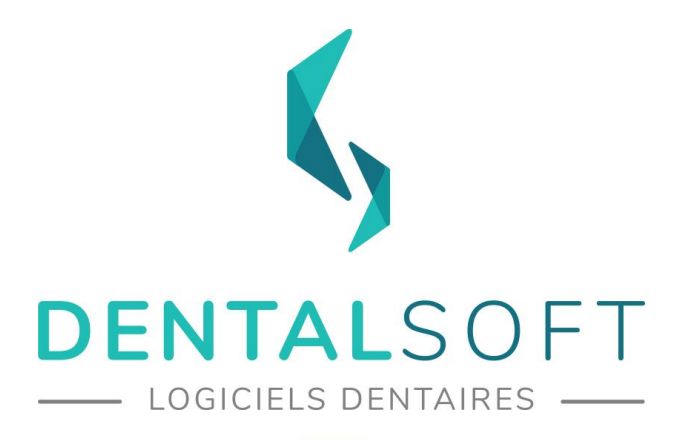

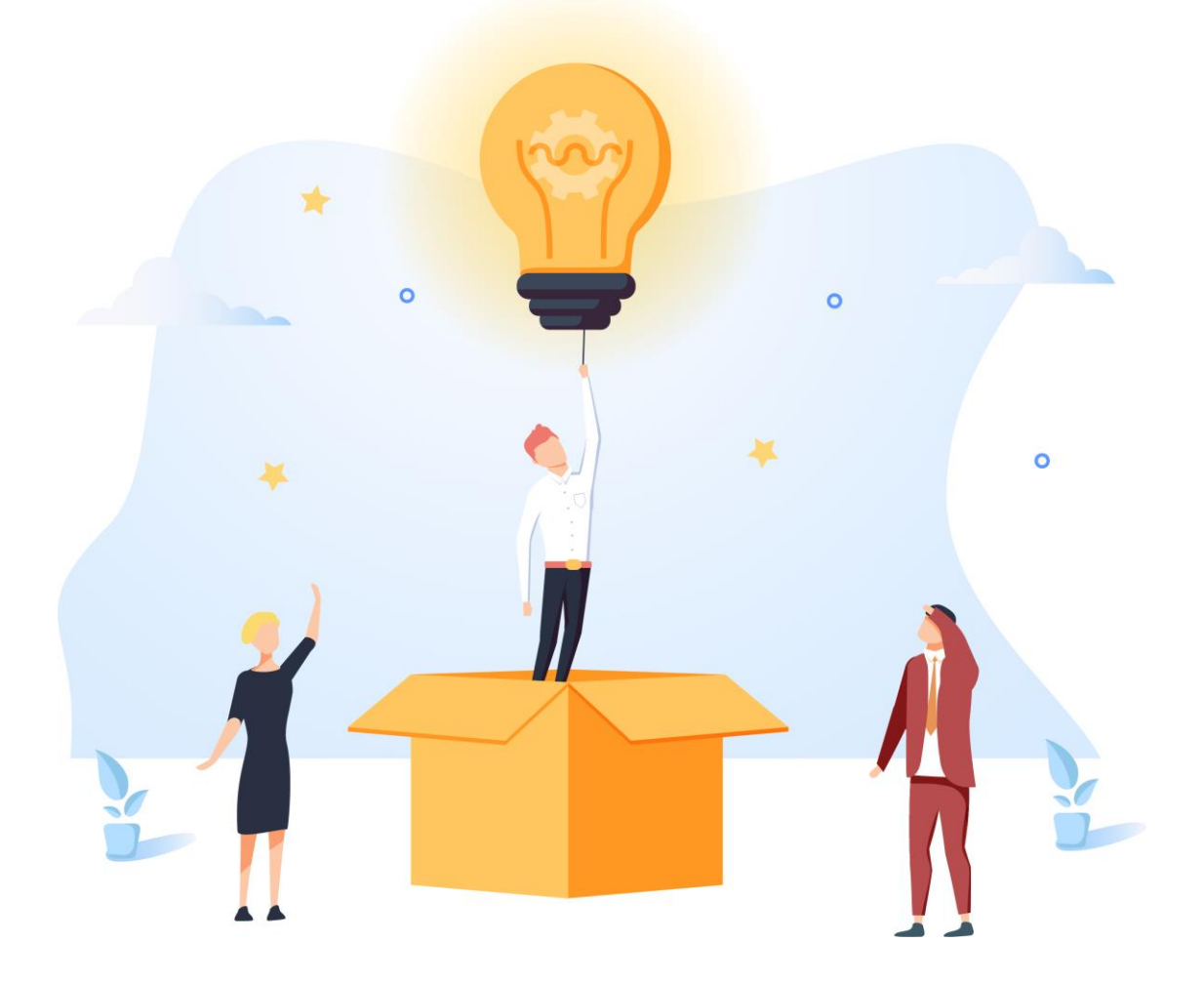

# GUIDE D'UTILISATION **MON DENTOLEADER**

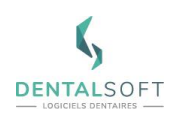

## **SOMMAIRE DU GUIDE**

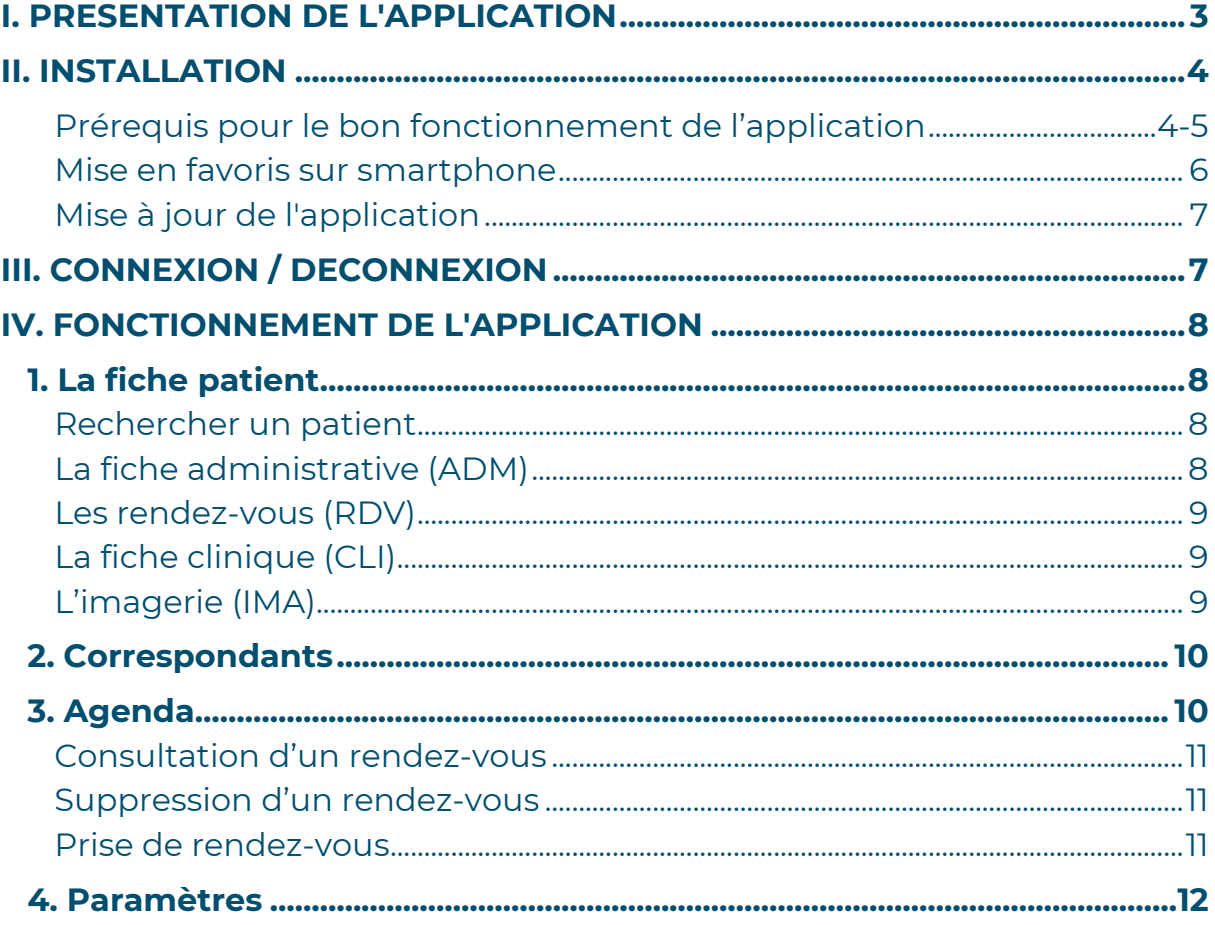

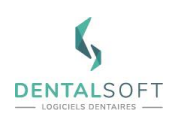

# <span id="page-2-0"></span>**I. PRESENTATION DE L'APPLICATION**

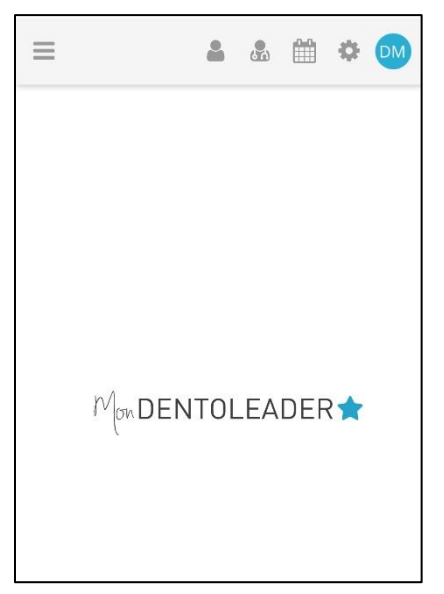

Faisant partie de la suite Dental Apps, « MonDentoleader » a pour objectif de reprendre les données contenues dans les fiches patients de Dentoleader.

Il s'agit également de l'application centrale permettant le bon fonctionnement de la suite Dental Apps.

« MonDentoleader » est une application web accessible à partir d'un ordinateur (Windows, Macintosh, Linux), un smartphone ou une tablette (iOs, Android).

#### **Elle contient les fonctionnalités suivantes :**

#### **Patients** :

- Fiche administrative
- Rendez-vous
- Clinique
- **Imagerie**

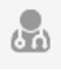

**Correspondants** : fiche détaillée des contacts

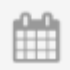

**Agenda** : gestion des rendez-vous (consultation, prise de rendez-vous forcés et suppression)

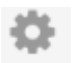

**Paramètres** : possibilité de changer de praticien pour visualiser son agenda

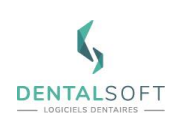

# <span id="page-3-0"></span>**II. INSTALLATION**

Prérequis pour le bon fonctionnement de l'application.

Voici les 4 prérequis pour que l'application fonctionne correctement :

- Votre version de Dentoleader doit être au minimum en version 10.8. Il est possible qu'une mise à jour sois nécessaire. Vous pouvez contacter l'Helpdesk au 03 80 32 01 49 pour sa prise en charge.
- Le cabinet doit bénéficier d'une adresse IP Public Fixe. (A demander à votre fournisseur d'accès internet)
- Le port 443 ou 444 de votre box doit être redirigé vers l'adresse IP Privé fixe de votre Serveur. (Vous pouvez vous rapprocher de votre technicien informatique sur ce point)
- Vous devez bénéficier d'une vitesse de connexion internet d'envoi de minimum 10mb/s. Pour connaître votre vitesse, vous pouvez cliquer sur ce lien <https://proof.ovh.net/> puis cliquer sur Lancer le test. Le test vous donnera la vitesse de Réception et d'Envoi, celle que l'on souhaite concerne l'envoi.

#### **MonDentoleader s'installe impérativement sur le serveur du cabinet.**

Pour rappel, votre version de Dentoleader peut se visualiser dès le lancement du logiciel :

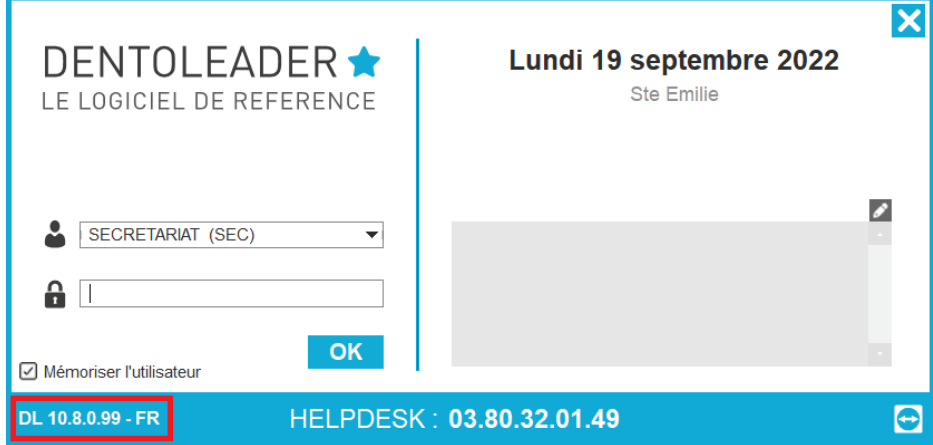

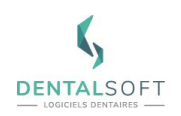

Une fois l'installation terminée, vous pourrez ouvrir l'application depuis votre smartphone via un navigateur (Ex : Google Chrome, Safari, Opera, Firexox…) avec ce lien à saisir dans la barre de recherche :

#### **[http://adresse\\_ip\\_public\\_du\\_cabinet:443/MonDentoleader/mobile/](http://adresse_ip_public_du_cabinet:443/MonDentoleader/mobile/)**

**Important : Il vous sera demandé de vous authentifier comme indiqué plus bas.** 

**Le mot de passe correspond à votre numéro client.**

## **Authentification requise**

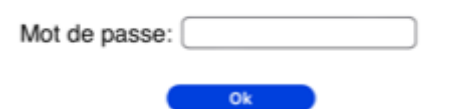

**Astuce : Le mot de passe correspond à votre numéro client que vous pouvez trouver directement dans votre logiciel Dentoleader. (Voir en dessous).**

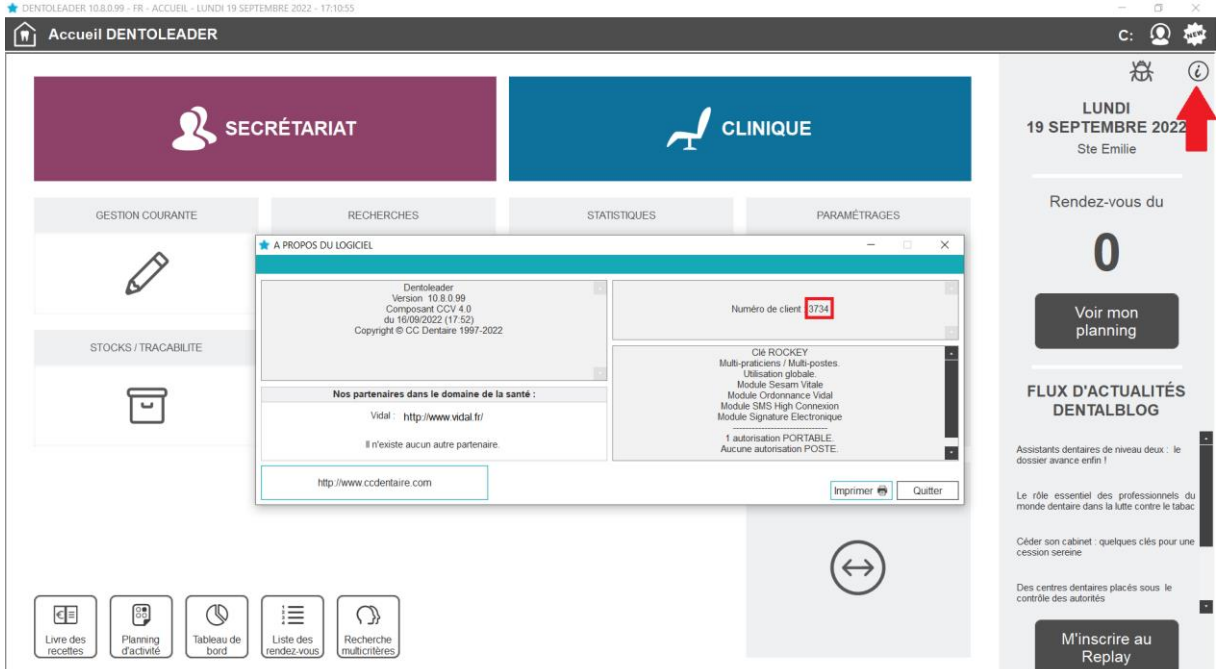

- Ce mot de passe permet, à un personnel du cabinet de pouvoir utiliser l'application depuis Internet, en dehors du réseau local au cabinet.
- Il faudra être en mesure de communiquer ce mot de passe aux utilisateurs du cabinet qui auront l'intention de se connecter à l'application depuis Internet.

Il est possible d'accéder à MonOrtholeader depuis votre serveur de cabinet grâce à l'icône présente sur le bureau du serveur.

Mise en favoris sur smartphone.

#### **Astuce : Vous pouvez mettre en raccourci l'accès à MonDentoleader sur l'écran d'accueil de votre smartphone.**

Pour les smartphones Android :

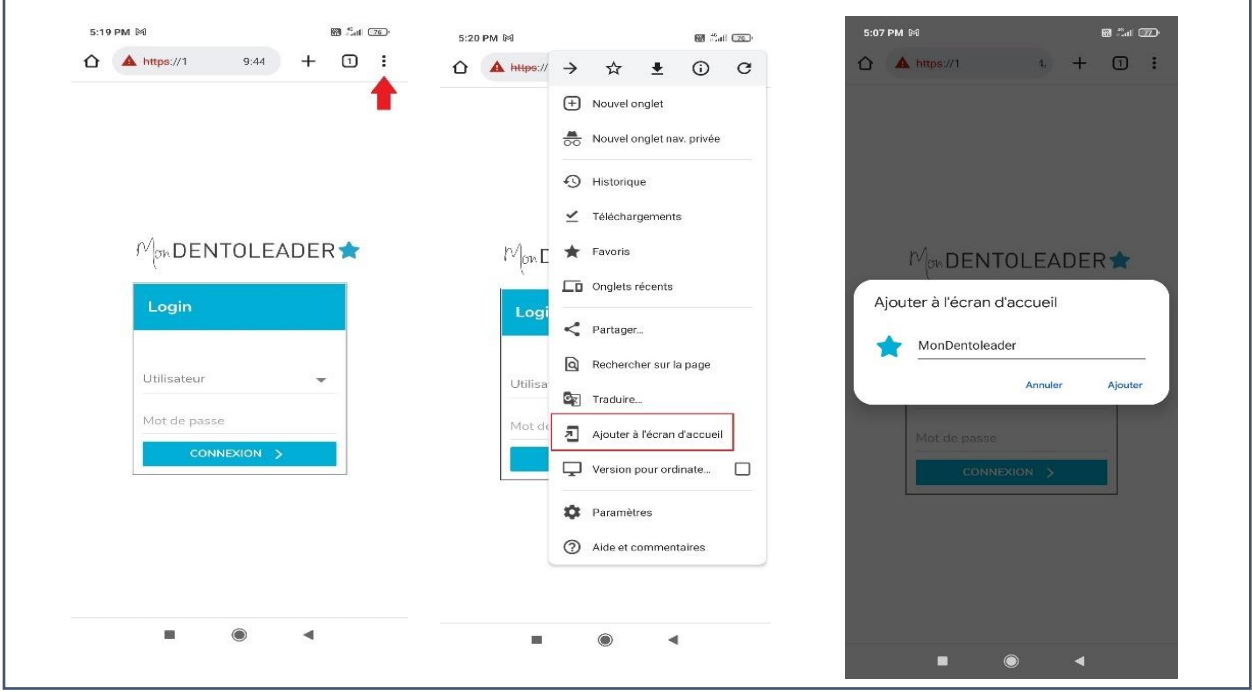

Pour les smartphones iPhone :

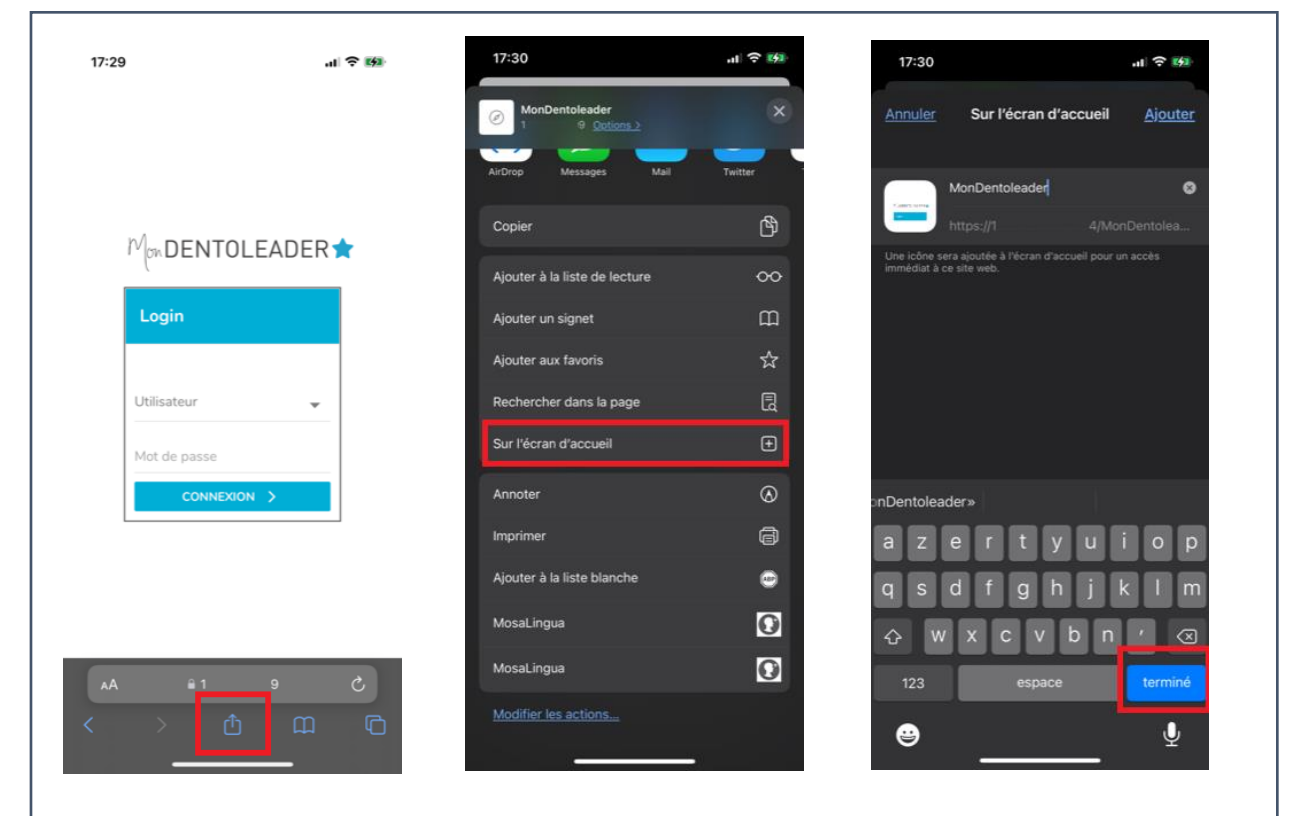

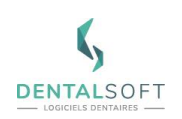

## <span id="page-6-0"></span>Mise à jour de l'application

Vous pouvez effectuer la mise à jour de MonDentoleader en suivant le chemin : C:\OLPROGR\Programmes\MonDentoleader puis en éxecutant l'application « MonDentoleader – MiseAJour.exe ».

Suivez les instructions et laissez le programme de mise à jour s'exécuter jusqu'à ce qu'il vous soit demandé de fermer la dernière fenêtre.

# <span id="page-6-1"></span>**III. CONNEXION / DECONNEXION**

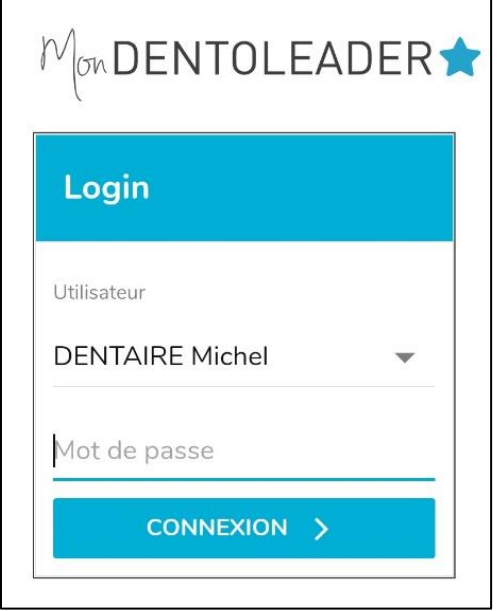

Choisissez votre nom parmi les utilisateurs de Dentoleader au cabinet. Le mot de passe est celui que vous avez l'habitude d'utiliser au cabinet sur vos sessions.

Pour rappel, l'utilisation de cette application n'est pas réservée qu'aux praticiens.

Pour des raisons de sécurité, la session que vous venez d'ouvrir ne sera conservée que pendant 1h. Une fois ce délai dépassé, il vous faudra entrer à nouveau votre mot de passe pour continuer à utiliser l'application.

**Note : Il est possible de naviguer en parallèle sur d'autres applications du téléphone.**

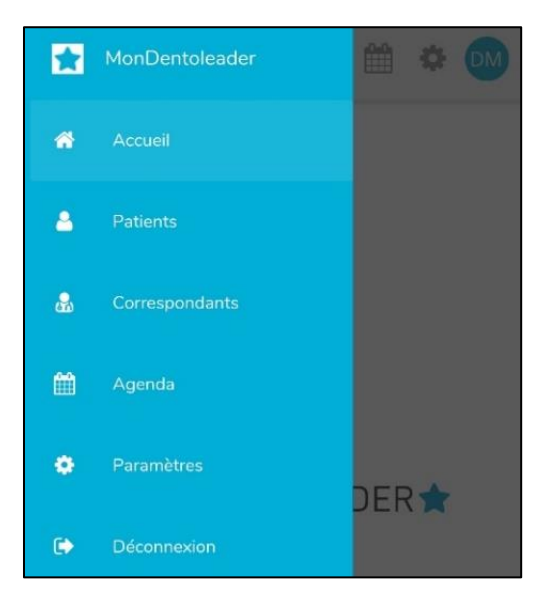

Les menus de l'application sont accessibles via les icônes horizontales en haut à droite ou via le menu "Hamburger".

La demande de déconnexion se fait via le menu "Hamburger" / Déconnexion.

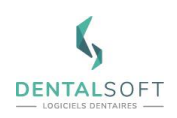

# <span id="page-7-0"></span>**IV. FONCTIONNEMENT DE L'APPLICATION**

## <span id="page-7-1"></span>**1. La fiche patient**

<span id="page-7-2"></span>Rechercher un patient

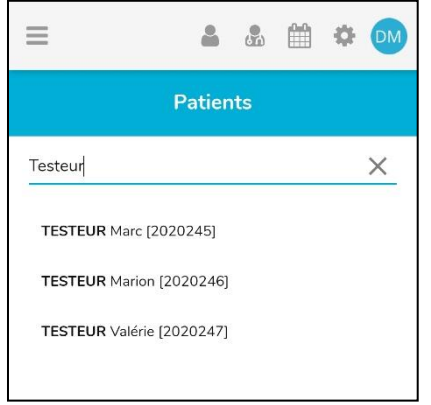

Cette icône vous pouvez accéder à la recherche patient.

Renseignez les premières lettres du nom du patient pour le retrouver dans votre patientèle puis valider avec votre touche ok ou retour de smartphone.

**Astuce : il est également possible de rechercher un patient par son numéro de téléphone (ou celui du responsable civil)** 

Sélectionner un patient vous emmène sur sa fiche administrative et vous permettra d'accéder aux autres fonctionnalités

## <span id="page-7-3"></span>La fiche administrative (ADM)

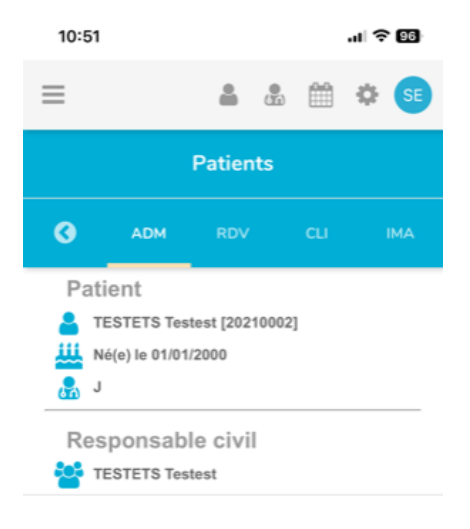

Vous y retrouverez l'ensemble des éléments du patient saisis dans Dentoleader, comme le nom, prénom, date de naissance, numéros de téléphone ou le praticien de référence.

Les informations du responsable civil sont également présentes.

**Appuyer sur l'adresse postale** vous permet d'ouvrir l'application de navigation par défaut de notre smartphone (Ex : Google maps, plan, etc…).

**Important : les appareils Apple (comme les iPhones) n'ont pas l'application Google Maps par défaut mais celle de Plan. Nous vous recommandons de télécharger l'application Google Maps au préalable.**

**Appuyer sur l'adresse mail** lancera votre application « mail » pour vous proposer d'envoyer un email au patient (ou au responsable le cas échéant).

**Appuyer sur un des numéros** vous permettra de l'appeler directement.

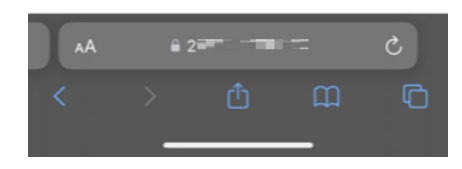

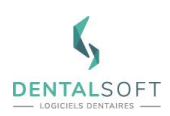

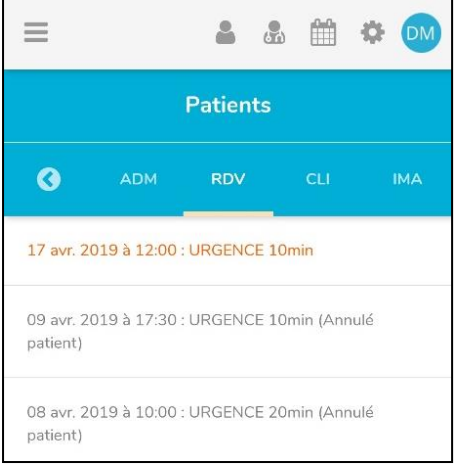

#### <span id="page-8-0"></span>Les rendez-vous (RDV)

Ce menu recense l'historique des rendez-vous du patient (date / heure / nature / durée).

Ce menu fait également état des rendez-vous annulés / reportés / manqués / excusés. Vous retrouverez le même code couleur que celui paramétré dans Dentoleader.

**Note : il faudra passer directement par le menu « [Agenda](#page-9-1) » de l'application pour prendre un rendezvous.** 

<span id="page-8-1"></span>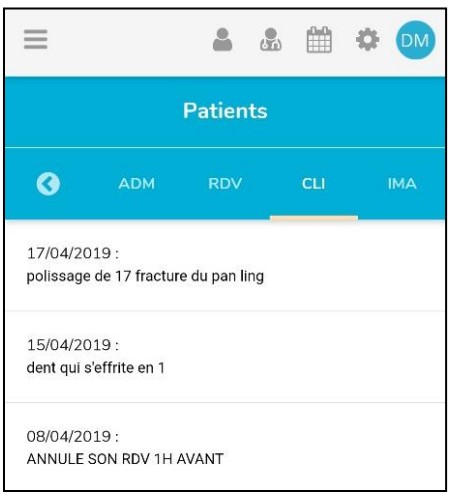

## La fiche clinique (CLI)

Ce menu vous permet de retrouver les commentaires de séances que vous avez saisis dans le logiciel, du plus récent au plus ancien.

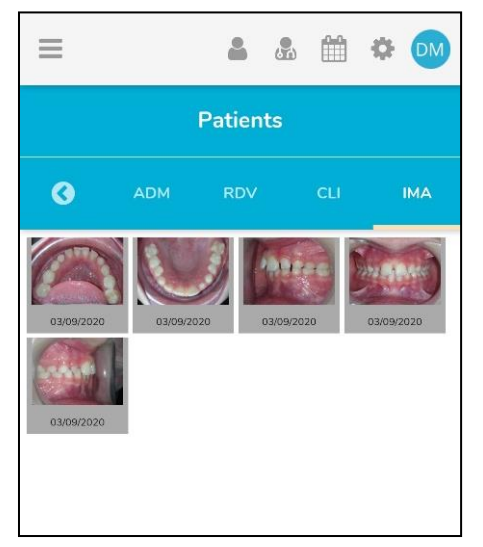

## <span id="page-8-2"></span>L'imagerie (IMA)

Vous retrouverez les images enregistrées dans l'album média de votre patient. Comme dans Dentoleader, les vignettes sont organisées selon vos préférences (par date ou étape croissante/décroissante par exemple).

Après avoir sélectionné une image, faites glisser votre écran vers la droite ou la gauche pour naviguer entre les différentes photos.

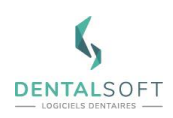

## <span id="page-9-0"></span>**2. Correspondants**

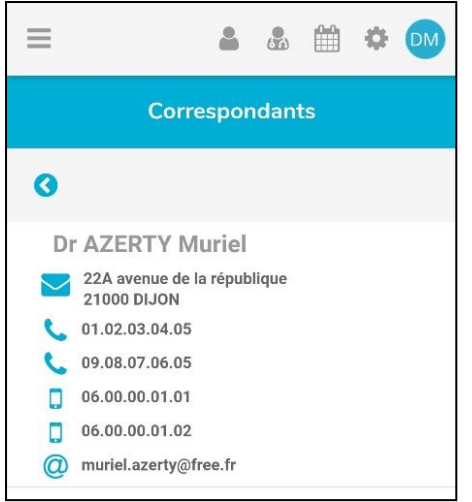

Vous pouvez accéder à cette fonction via l'icône

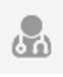

Vous y retrouverez tous les correspondants enregistrés dans Dentoleader.

Comme pour les patients, saisissez les premières lettres du nom de famille pour retrouver un correspondant et les informations que vous avez renseignées dans votre logiciel.

**Note : si vous avez renseigné plusieurs numéros de téléphone pour un correspondant, ils s'afficheront dans l'ordre défini dans Dentoleader.**

## <span id="page-9-1"></span>**3. Agenda**

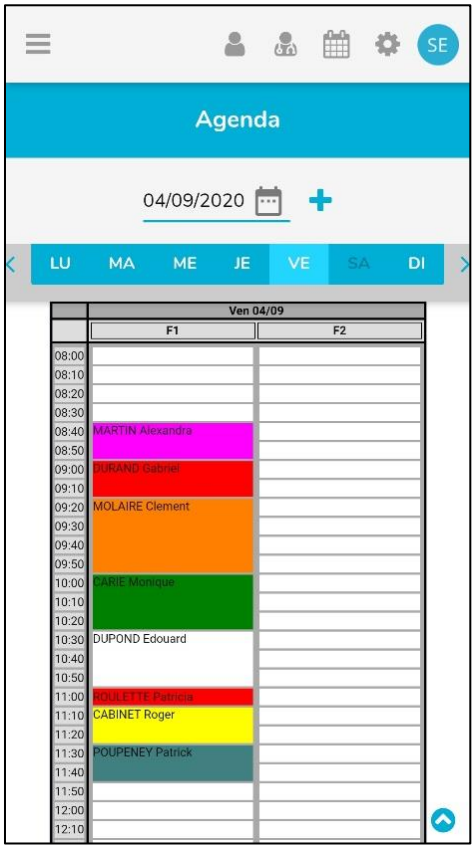

Cette fonction est accessible via l'icône  $\left[\begin{matrix} \frac{1}{2} \\ 0 \end{matrix}\right]$ 

Elle vous permet de retrouver votre planning, consulter et supprimer un rendez-vous, ou encore en prendre un nouveau.

Vous pouvez choisir le jour à afficher de trois manières différentes :

- Sélectionnez une date précise en passant par l'icône de calendrier
- Choisissez un jour dans la semaine en cours en cliquant sur son nom
- Changez d'une semaine à l'autre via les flèches de défilement à gauche et à droite de la semaine en cours

Les fauteuils affichés sont ceux associés à la session praticien en cours (ou le premier de la liste dans Dentoleader).

Si vous avez ouvert MonDentoleader avec une session « Secrétariat » par exemple, vous pourrez visualiser les fauteuils des autres praticiens via l'icône.

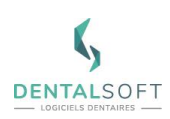

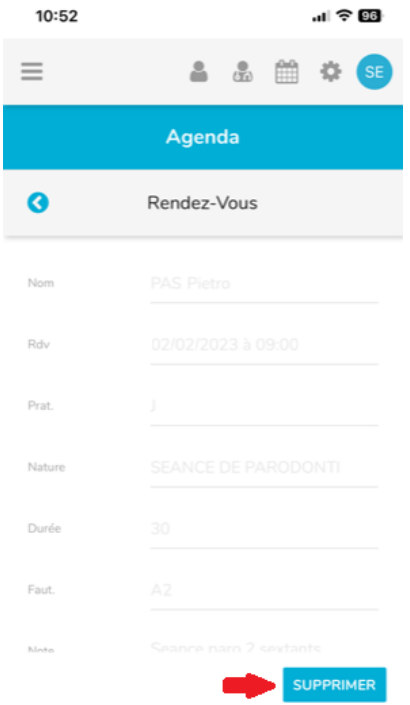

Ò

AÁ

### <span id="page-10-0"></span>Consultation d'un rendez-vous

Appuyer sur un rendez-vous vous permet de visualiser les différentes informations liées au rendez-vous (comme sa nature, sa durée, le praticien concerné).

#### <span id="page-10-1"></span>Suppression d'un rendez-vous :

Consultez le rendez-vous puis cliquez sur "Supprimer" en bas à droite du détail du rendez-vous. Il n'est pas possible de reporter un rendez-vous depuis MonDentoleader.

Une demande de confirmation permet de valider ou refuser cette demande de suppression et de mentionner si cette suppression est à la demande du cabinet ou du patient.

**Note : Vous ne pouvez pas supprimer de rendez-vous passés.**

### <span id="page-10-2"></span>Prise de rendez-vous

Appuyez sur un créneau de disponible sur le planning (cela dessinera une croix) puis appuyez sur l'icône "**+**" en haut à droite de votre écran.

Rechercher ensuite le patient concerné, puis sélectionnez les informations demandées :

- Praticien
- Nature
- Durée
- Fauteuil
- Note

**Attention : La durée correspondante à une nature est modifiable manuellement mais doit respecter l'unité de temps définie dans le logiciel.** 

**Attention : si vous bénéficiez de la passerelle Doctolib, vous ne pourrez pas prendre de rendez-vous via l'application MonDentoleader.**

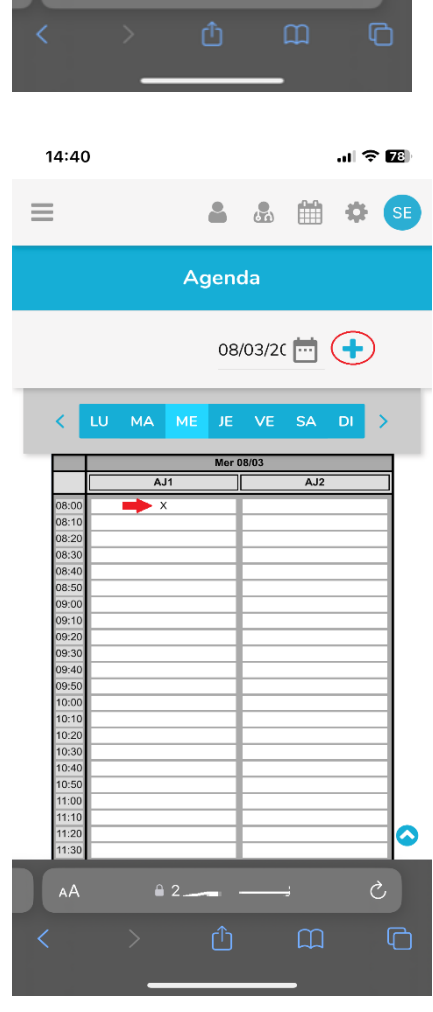

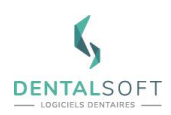

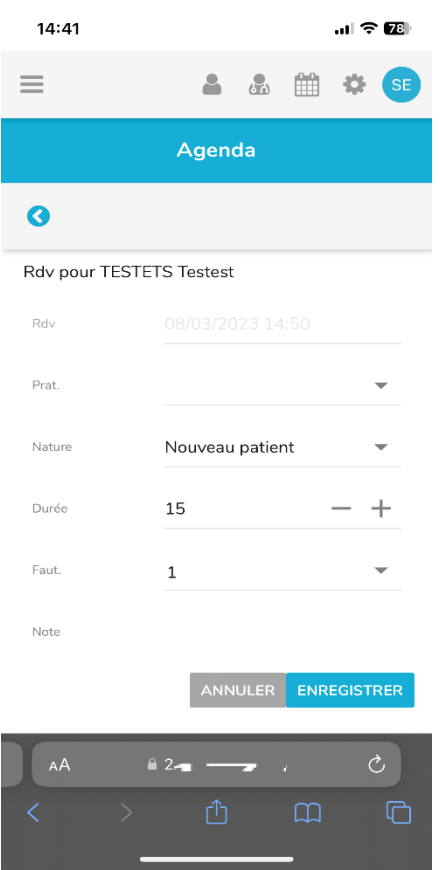

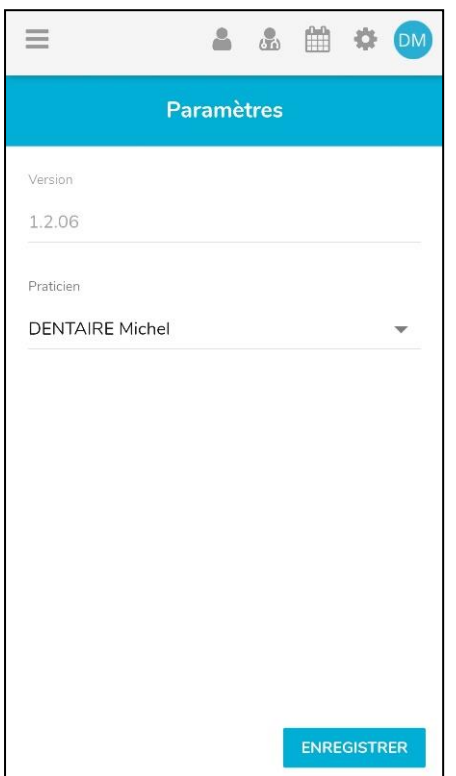

Appuyer sur enregistrer pour valider le rendez-vous posé sur le planning.

## <span id="page-11-0"></span>**4. Paramètres**

Ce menu vous permet de changer de praticien, notamment pour pouvoir accéder à son planning.

Pour rappel, les sessions de type « Secrétariat », voyant le premier praticien de la liste Dentoleader par défaut, pourront passer par ce menu pour changer le praticien dont elles visualisent les fauteuils.